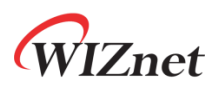

# **WizFi360**

**Firmware Update Guide**

**Version 1.2.4 WIZnet Co.,Ltd**

**Copyright© 2019**

Copyright 2019 WIZnet Co., Ltd. All rights reserved.

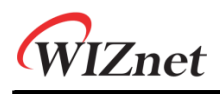

## **History**

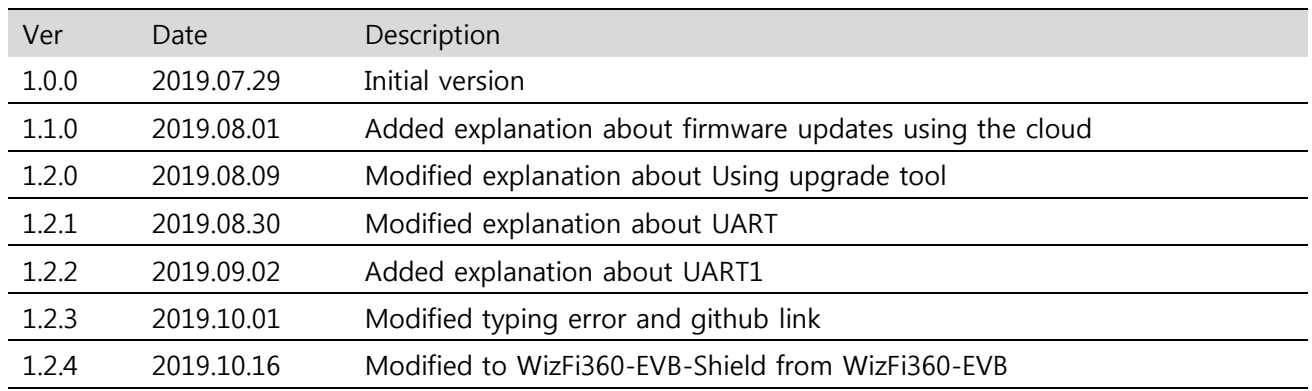

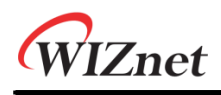

### Contents

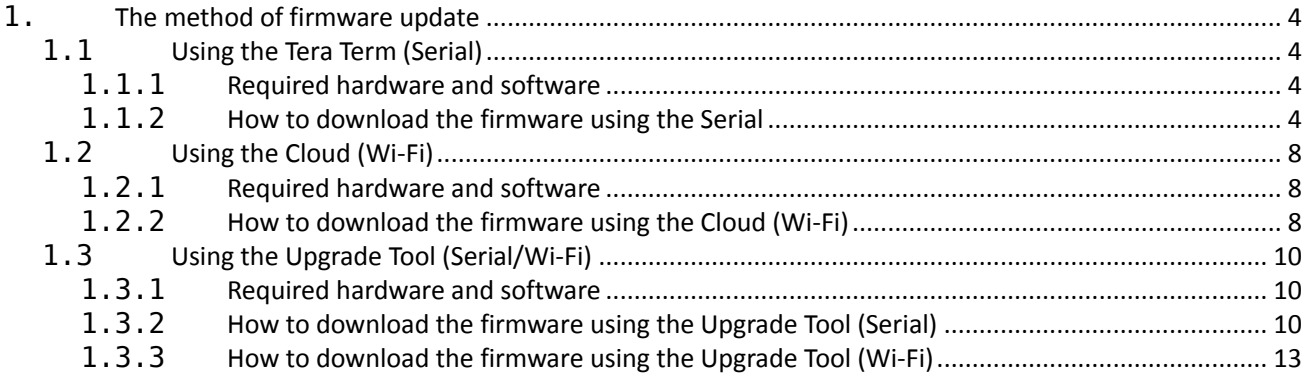

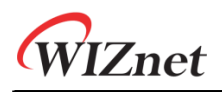

#### <span id="page-3-0"></span>**1. The method of firmware update**

**There are three methods to update firmware. You can use Tera Term(Serial Program), Cloud or Upgrade Tool.**

#### <span id="page-3-1"></span>**1.1** Using the Tera Term (Serial)

#### <span id="page-3-2"></span>**1.1.1** Required hardware and software

- **WizFi360-EVB-Shield**
- **Tera Term**
- **USB cable or TTL to USB module**
- **WizFi360 Firmware: WizFi360\_SDK.img**
	- o **<https://github.com/wizfi/Release/tree/master/Binary>**

#### <span id="page-3-3"></span>**1.1.2** How to download the firmware using the Serial

1. Update Firmware by communicating with Tera Term through Serial. Use UART0 or UART1 for serial communication. In case of UART1 use USB cable and in case of UART0 use TTL to USB module.

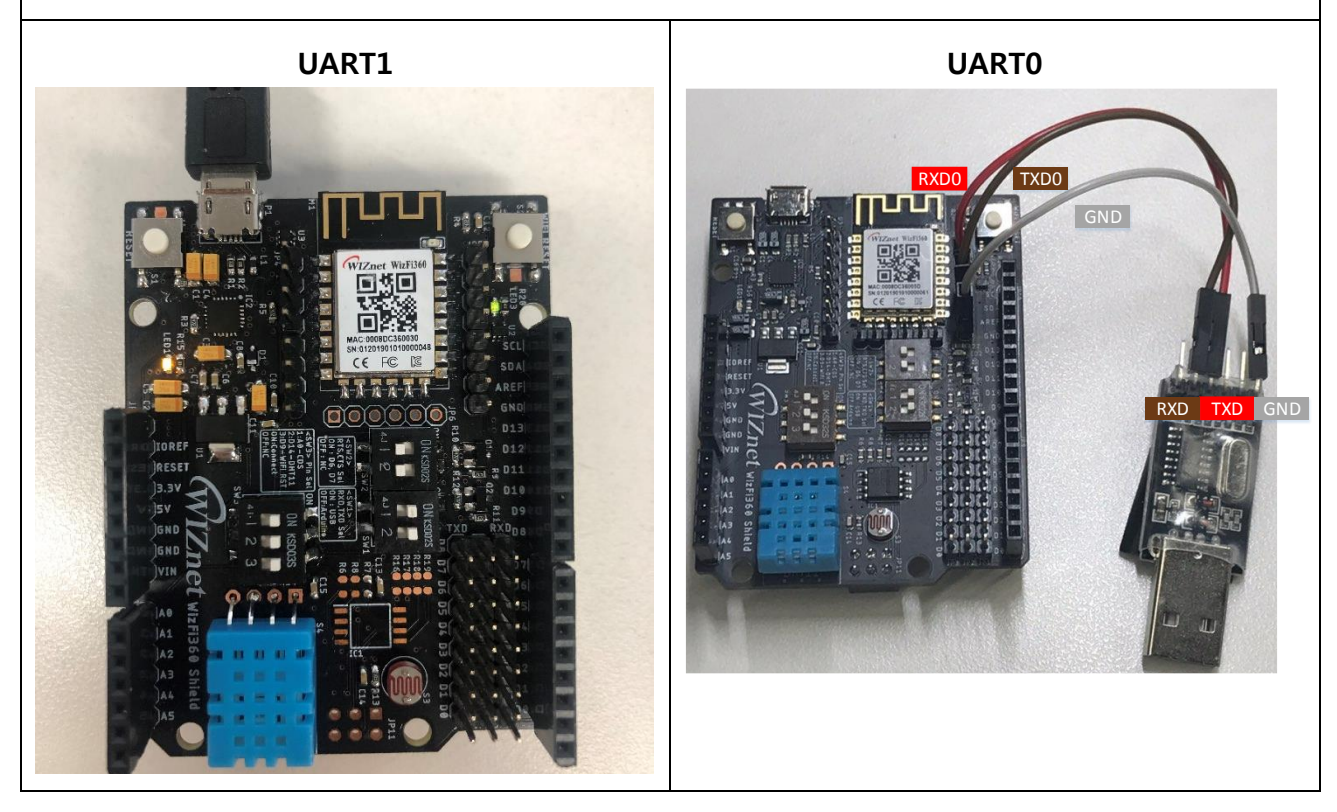

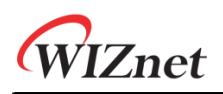

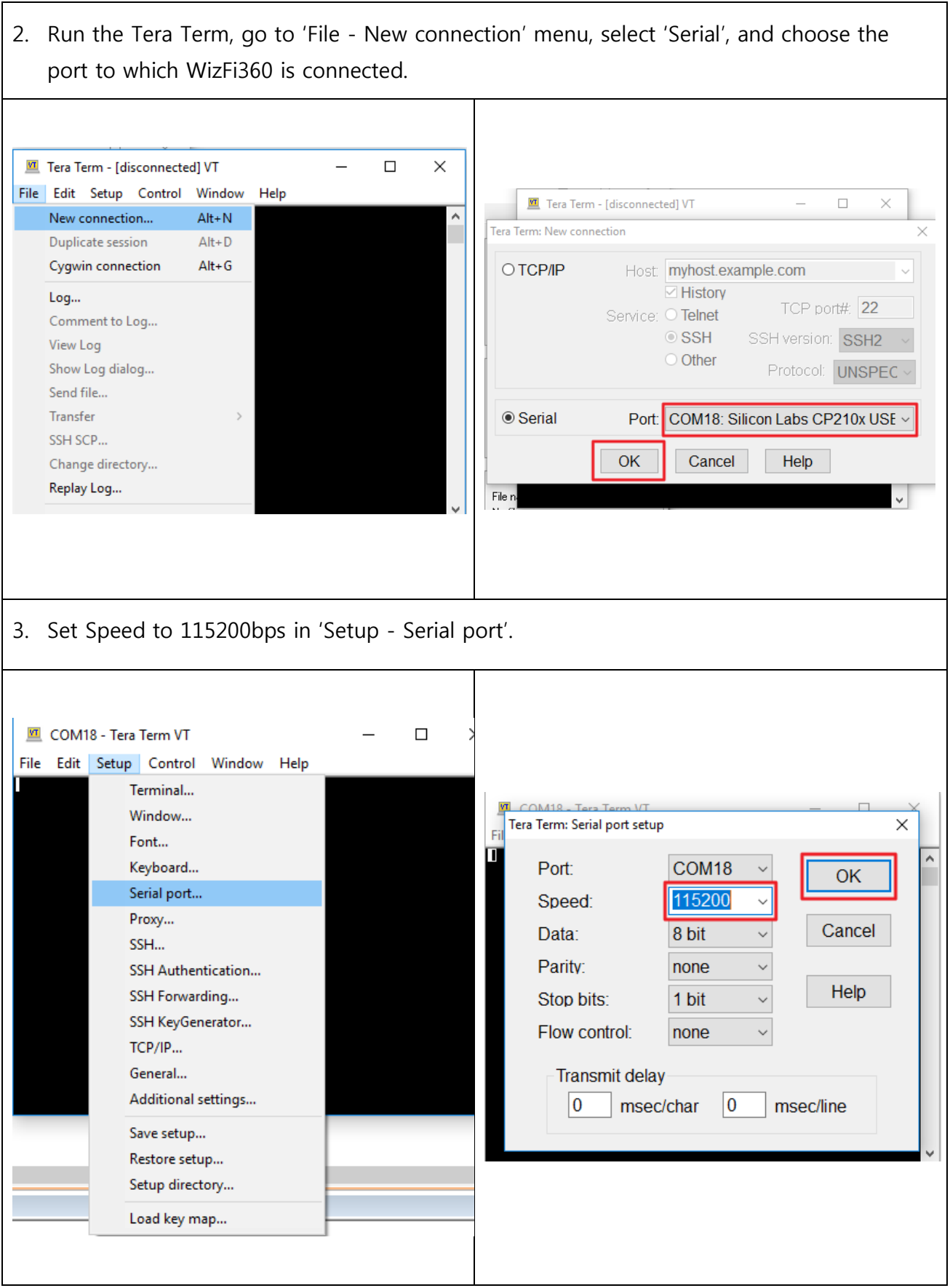

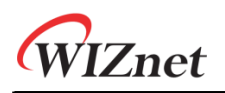

4. While holding down the ESC key on the keyboard, press the reset button on the WizFi360 to enter the Boot mode. When boot mode is entered, the below screen is displayed. ■ COM18 - Tera Term VT  $\Box$  $\times$ File Edit Setup Control Window Help Á 5. Go to 'File - Transfer - XMODEM - Send' menu, select the binary file and click OK button to proceed the firmware update.**M** COM18 - Tera Term VT  $\Box$  $\times$ File Edit Setup Control Window Help Tera Term: XMODEM Send  $\times$ New connection...  $Alt + N$ cooperate cooperate cooperate and cooperate cooperate cooperate cooperate cooperate cooperate coop Duplicate session  $Alt + D$ Look in: WizFi360 VODPET  $Alt+G$ Cygwin connection ma. Date modified Name Type Log... WizFi360\_SDK.img 8/30/2019 1:48 PM Disc Image File Comment to Log... View Log Show Log dialog... Send file...

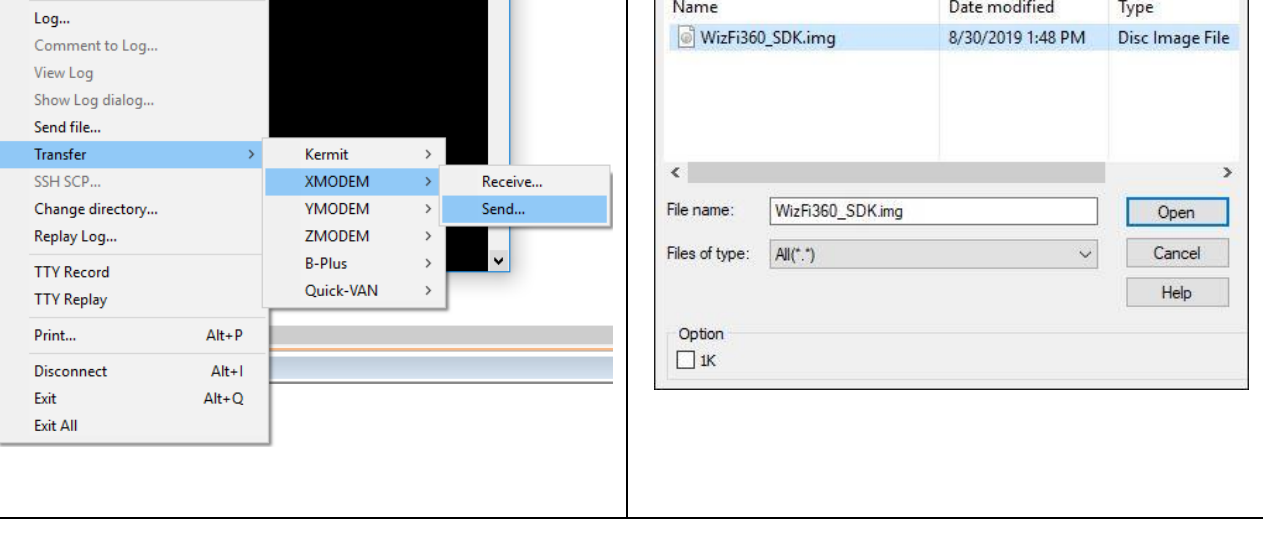

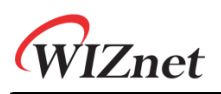

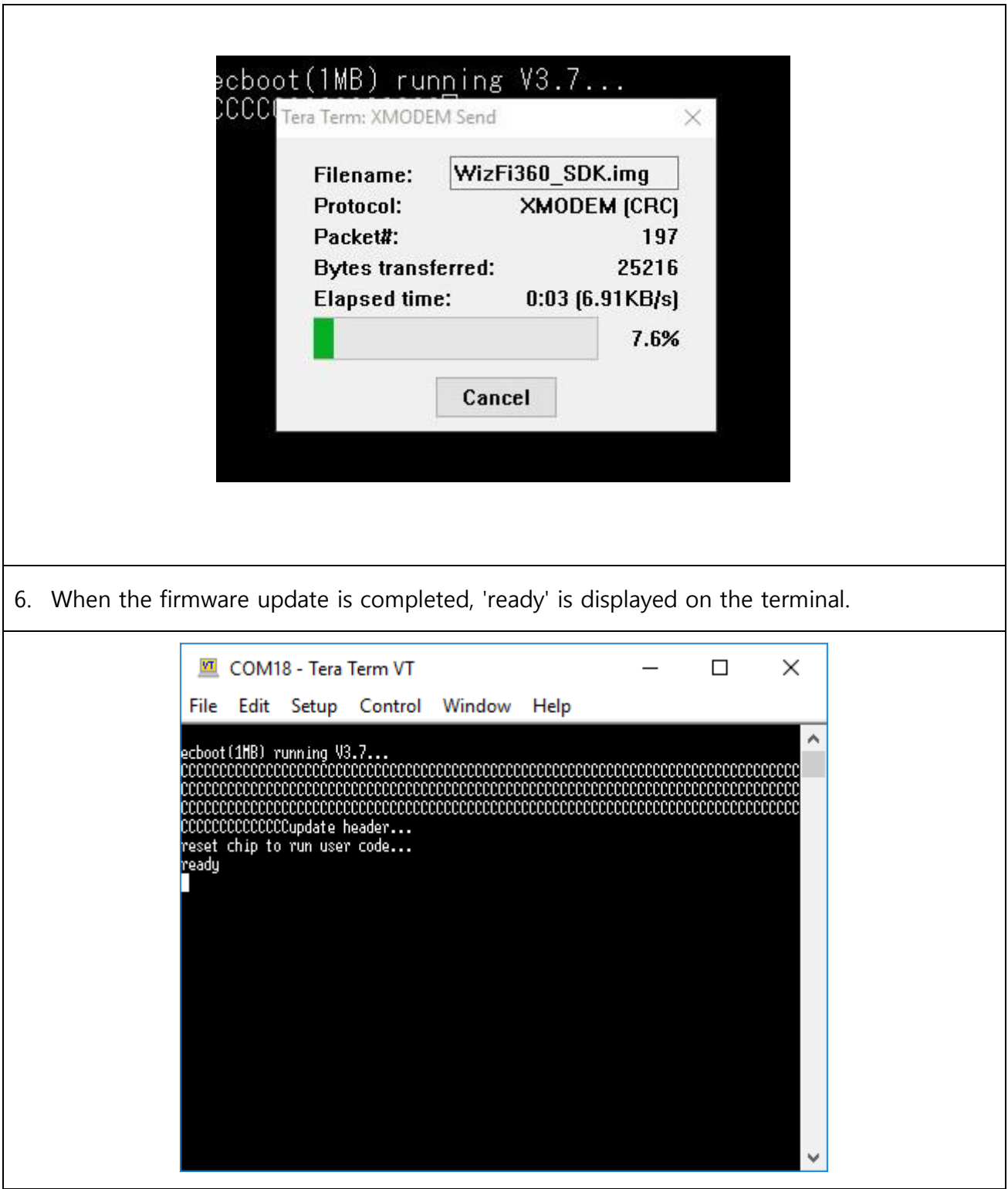

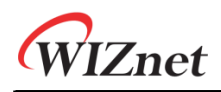

#### <span id="page-7-0"></span>**1.2** Using the Cloud (Wi-Fi)

#### <span id="page-7-1"></span>**1.2.1** Required hardware and software

- **WizFi360-EVB-Shield**
- **USB Cable or TTL to USB module**

#### <span id="page-7-2"></span>**1.2.2** How to download the firmware using the Cloud (Wi-Fi)

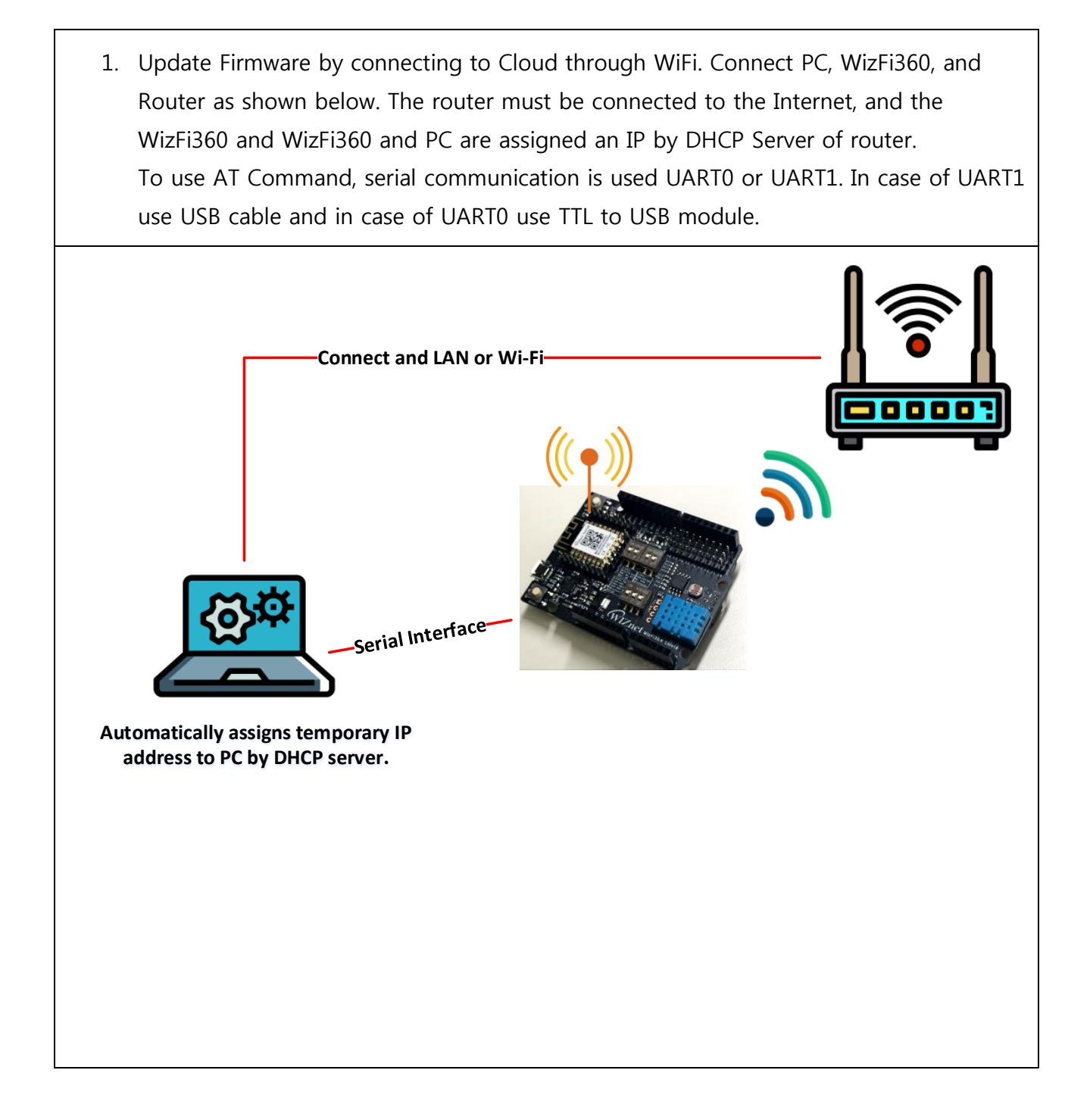

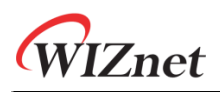

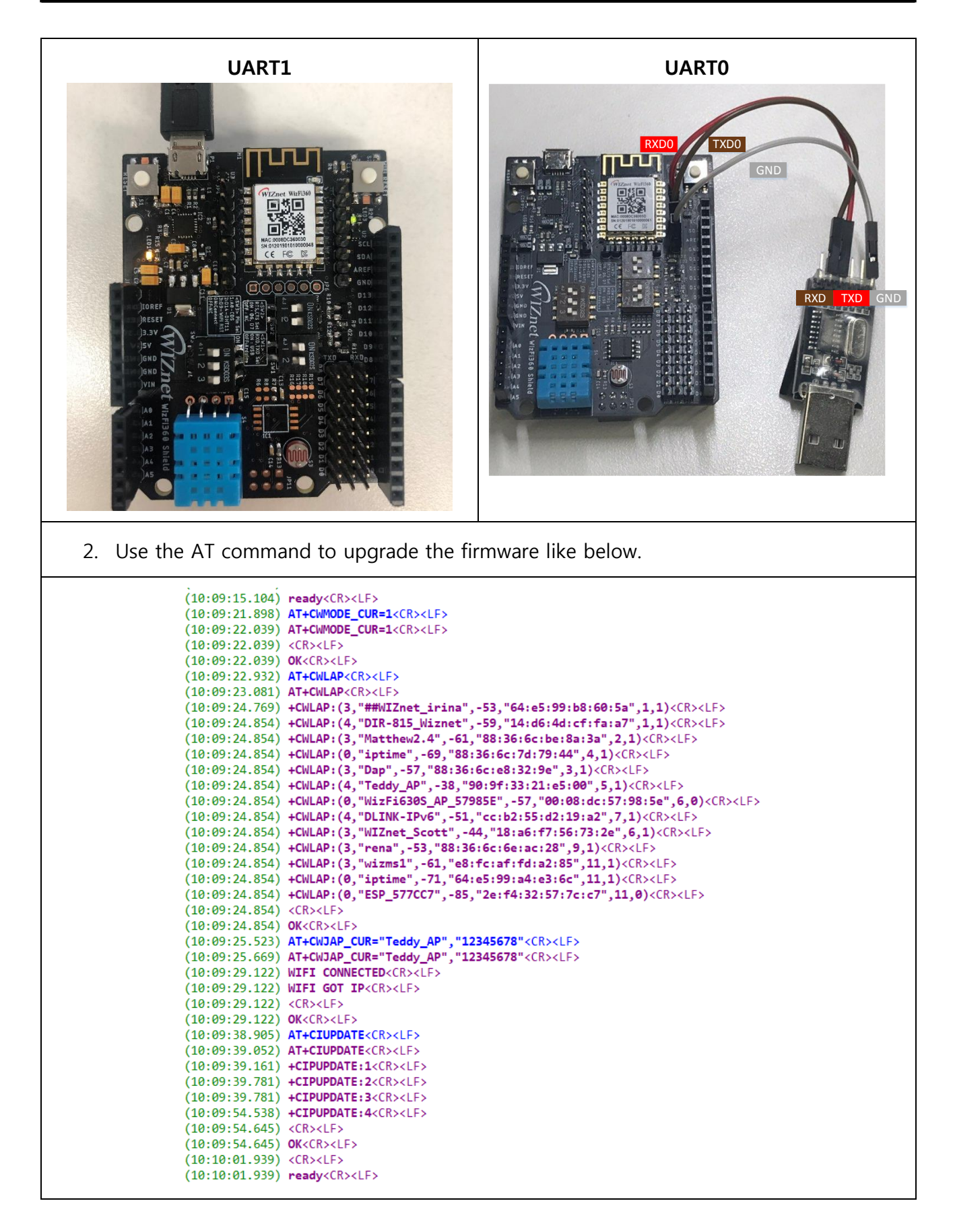

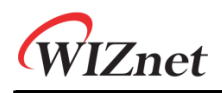

#### <span id="page-9-0"></span>**1.3** Using the Upgrade Tool (Serial/Wi-Fi)

- <span id="page-9-1"></span>**1.3.1** Required hardware and software
	- **WizFi360-EVB-Shield**
	- **WizFi360 Upgrade Tool**
	- **USB Cable or TTL to USB module**
	- **WizFi360 Firmware: WizFi360\_SDK.img**

#### <span id="page-9-2"></span>**1.3.2** How to download the firmware using the Upgrade Tool (Serial)

1. Update Firmware by communicating with Upgrade tool through Serial. Use UART0 or UART1 for serial communication. In case of UART1 use USB cable and in case of UART0 use TTL to USB module.

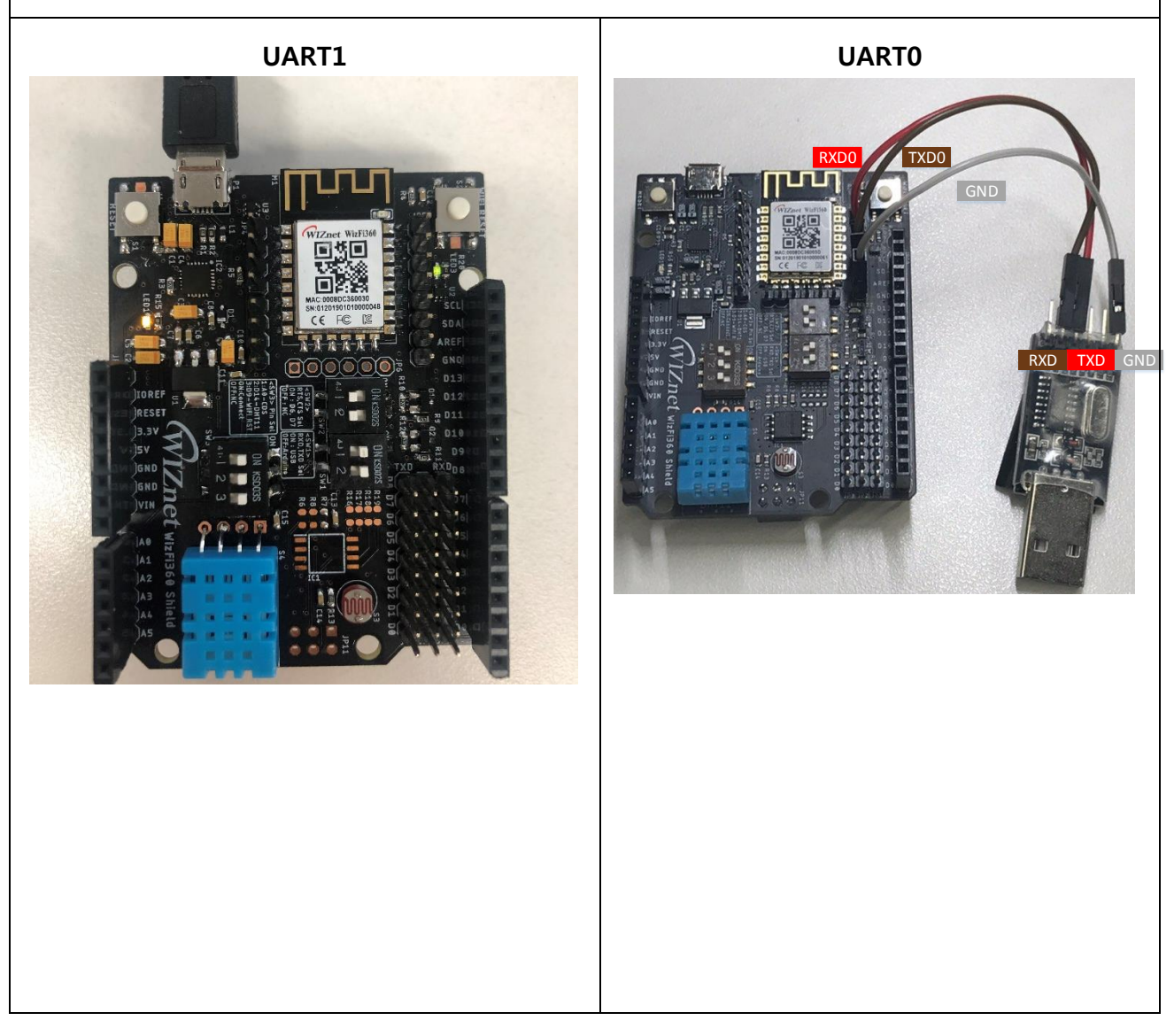

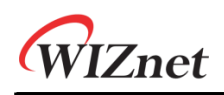

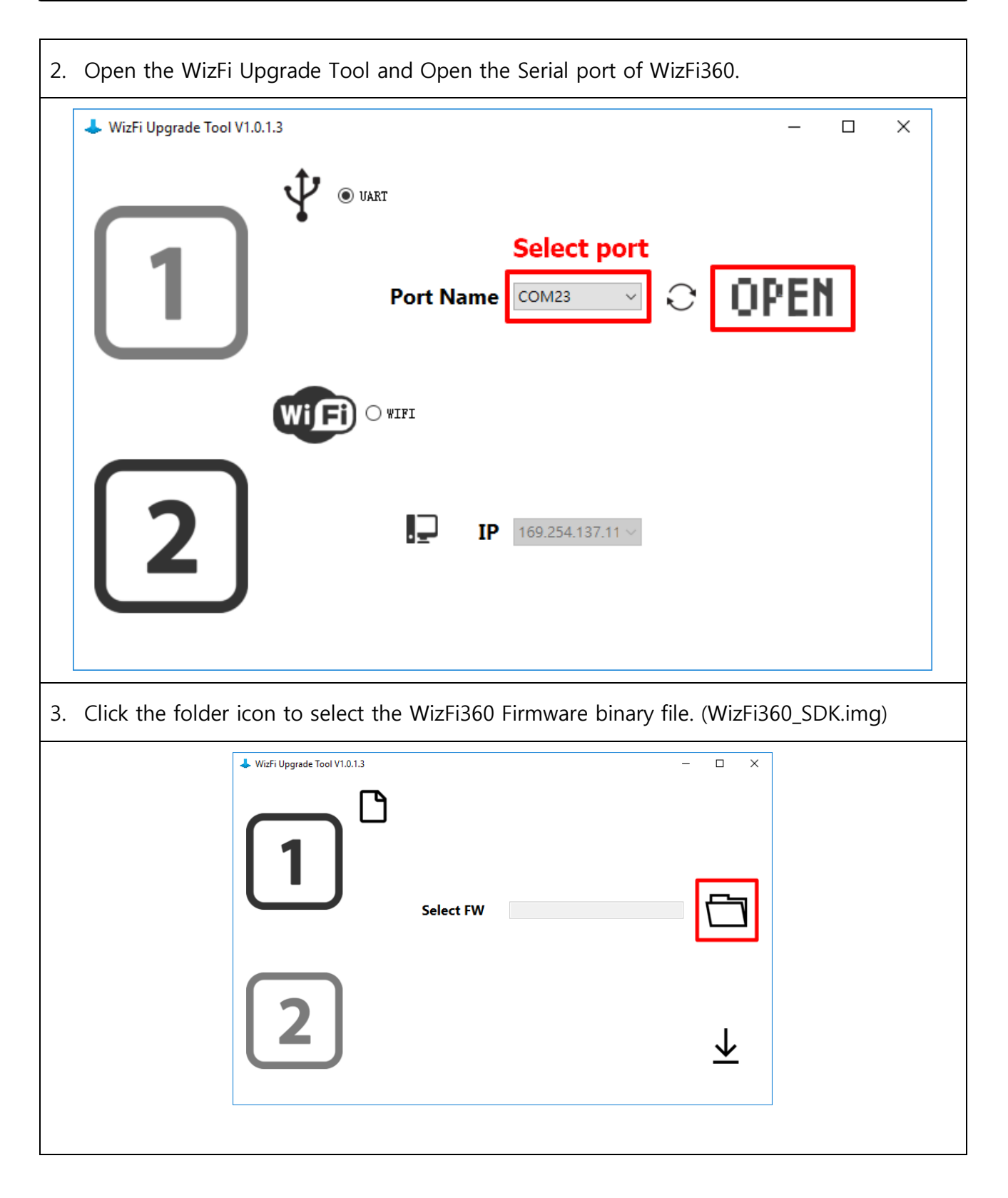

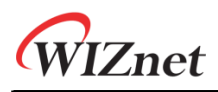

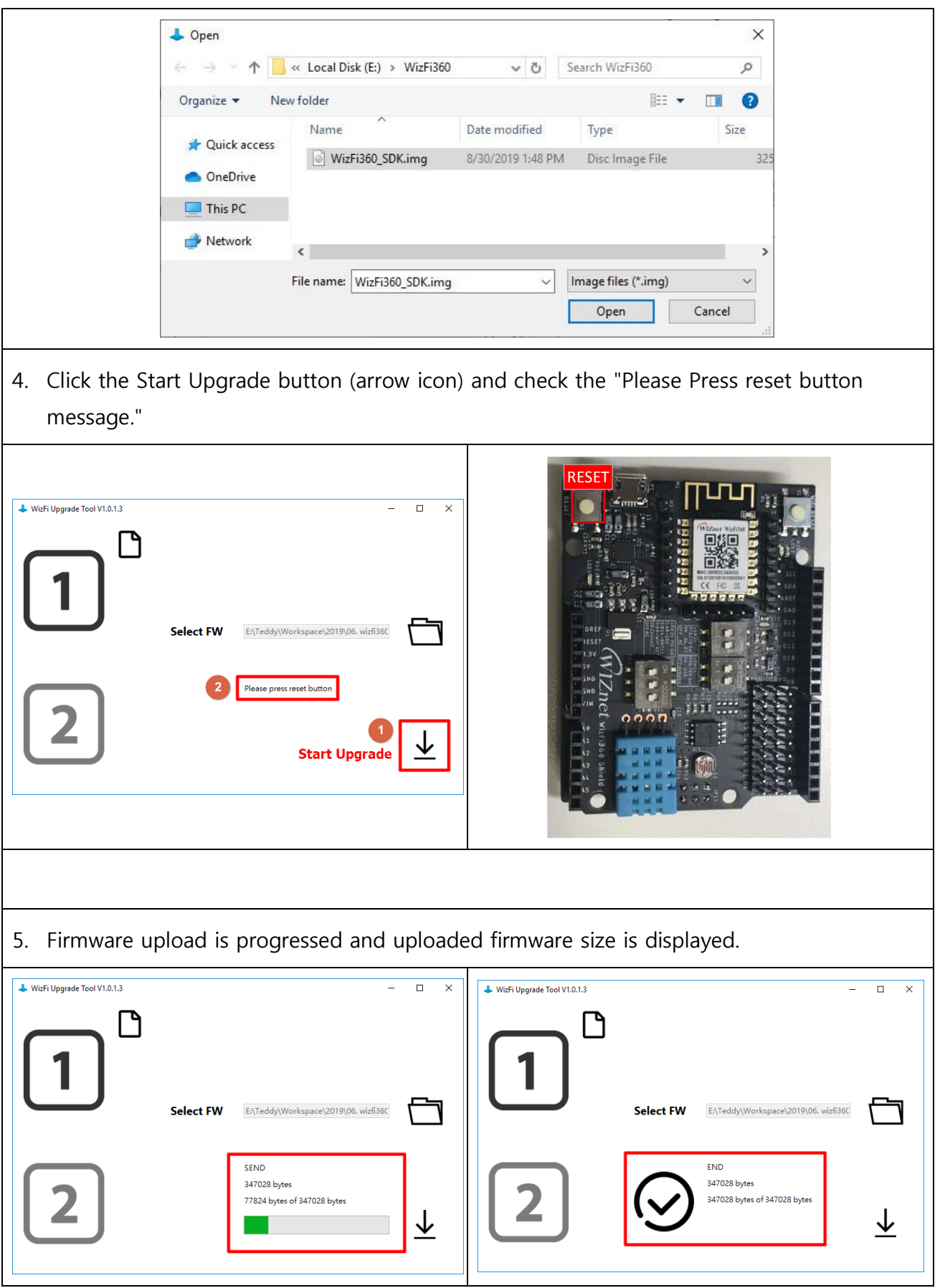

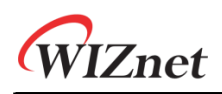

#### <span id="page-12-0"></span>**1.3.3** How to download the firmware using the Upgrade Tool (Wi-Fi)

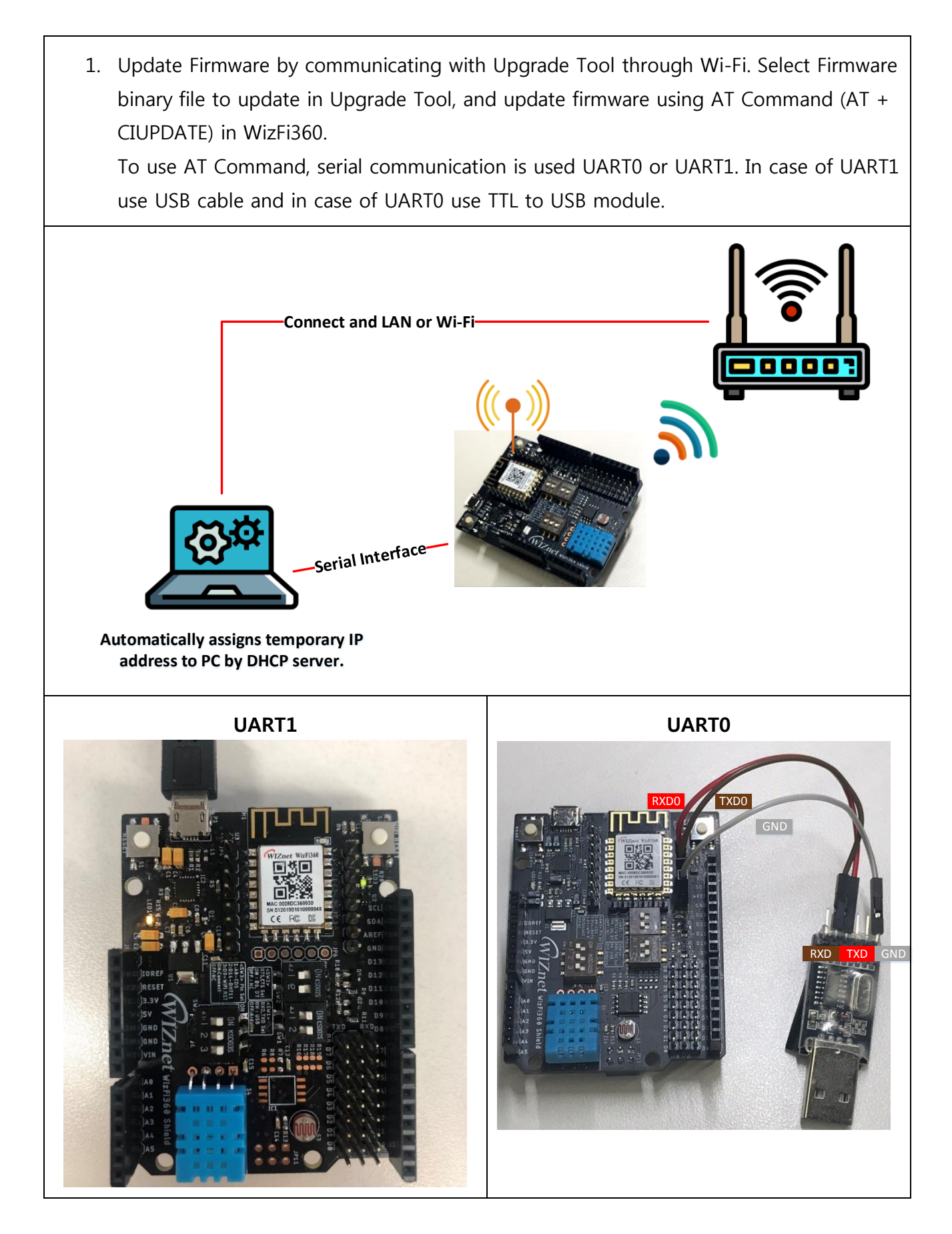

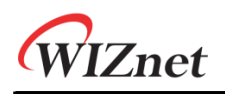

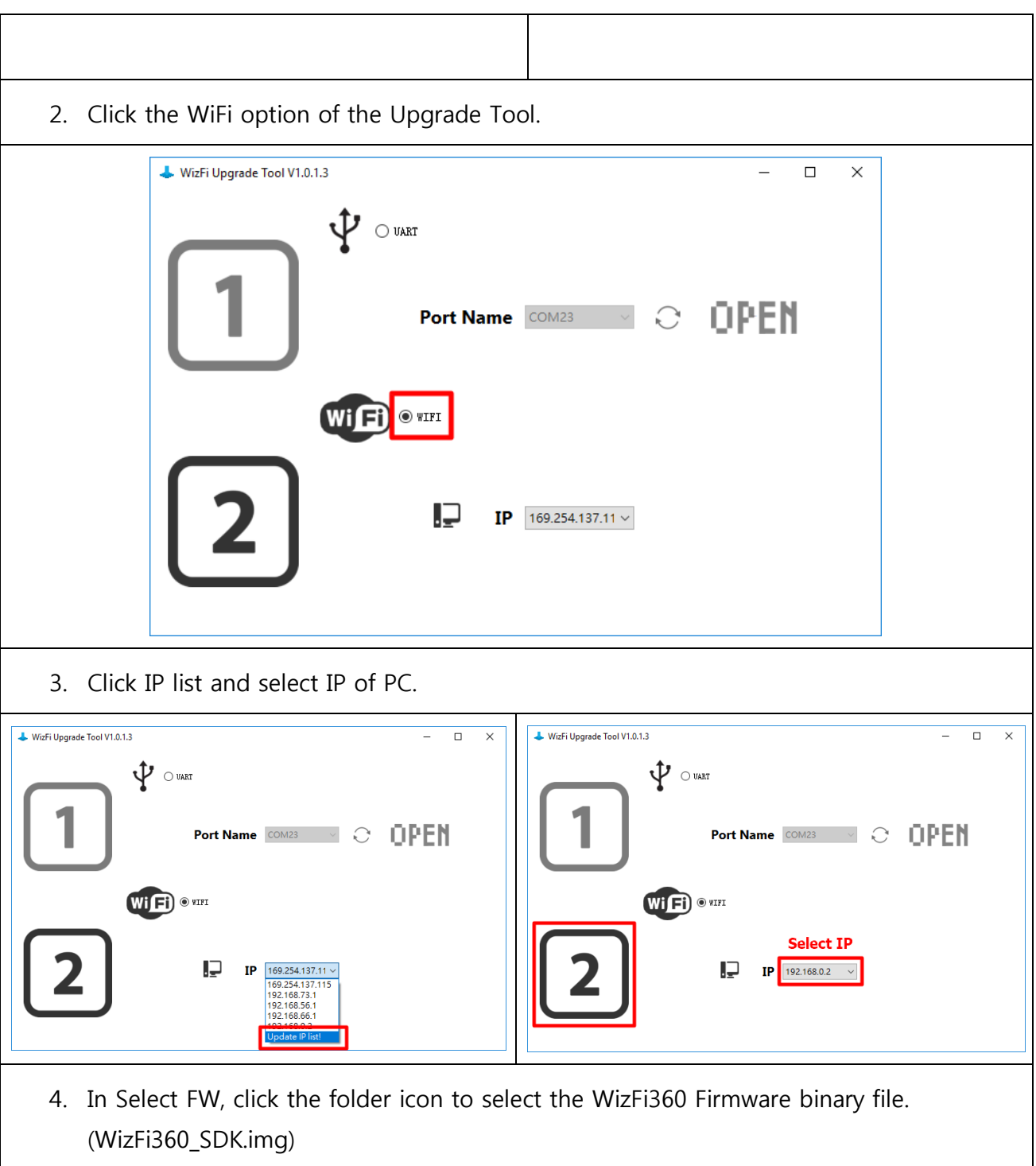

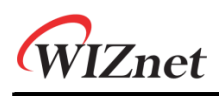

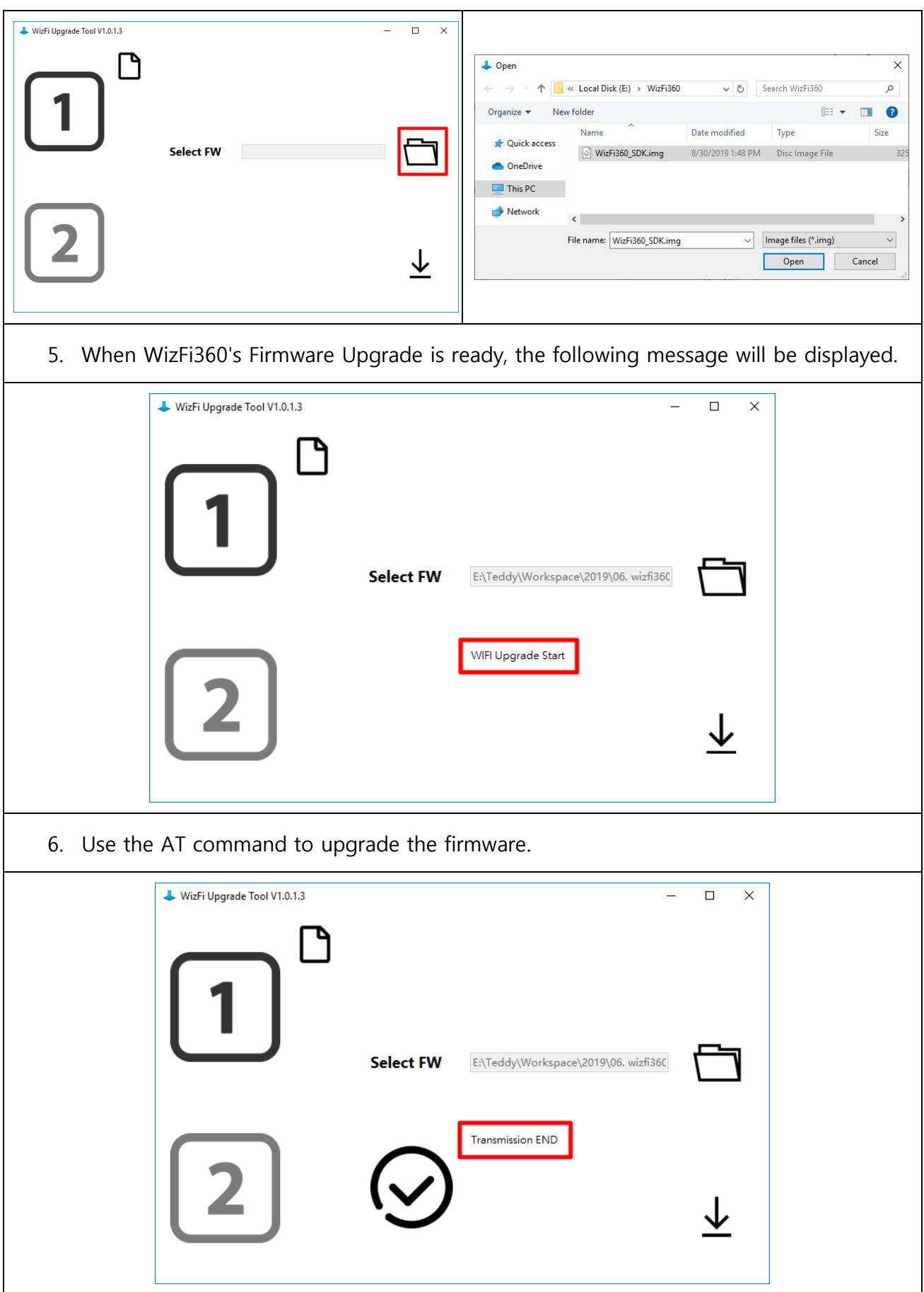

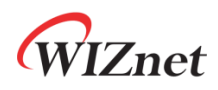

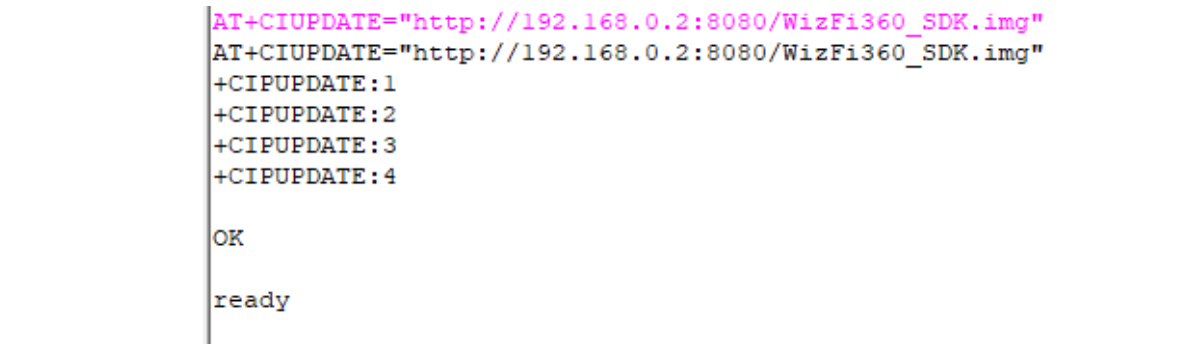